# **Zoom Instructions**

## **How to Join a Meeting:**

- 1. Click the join link from your email invitation.
- 2. Download/Install the zoomusLauncher.zip file.
- 3. Open 'zoomusLauncher'.
- 4. Once the host has started the meeting, click 'Join Audio Conference by Computer'.
- 5. To share your webcam, select the video icon on the bottom left hand corner of the Zoom meeting window.

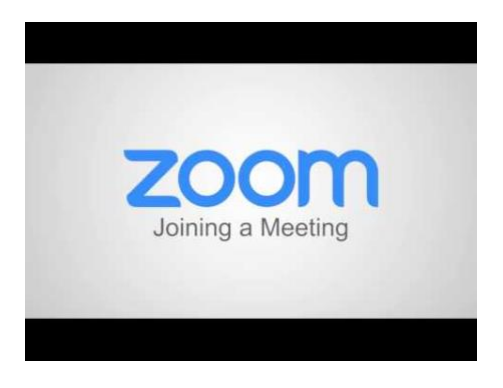

#### **How to Configure Audio and Video:**

- 1. From within the meeting, click the 'Join Audio' icon.
- 2. Select 'Join Audio Conference by Computer'.
- 3. If you still can't hear the room, click the '^' symbol next to the mic icon.
- 4. Click 'Audio Options'.
- 5. Click 'Test Computer Mic & Speakers'.
- 6. Choose the correct speaker and microphone source from the drop down menus.
- 7. If your webcam isn't working, click the '^' symbol next to the video icon.
- 8. Click 'Video Settings'.
- 9. Select the correct camera source from the drop down menu.

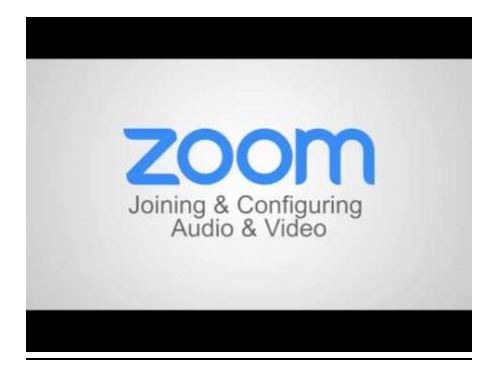

## **Meeting Controls:**

1. Select  $\frac{Mute}{T}$  to mute and unmute yourself.

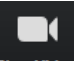

2. Select stop Video to turn on/off your camera.

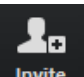

3. Select Invite to invite others to the Zoom meeting through Email.

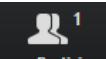

4. Select Manage Participants to see/manage other participants.

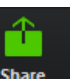

5. Select  $\frac{\text{Share}}{\text{to share}}$  to share content with other participants.

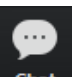

6. Select Chat to chat with other meeting participants.

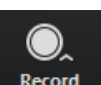

7. Select  $R_{\text{e} \text{c} \text{or} \text{d}}$  to start recording the meeting if you are the host.

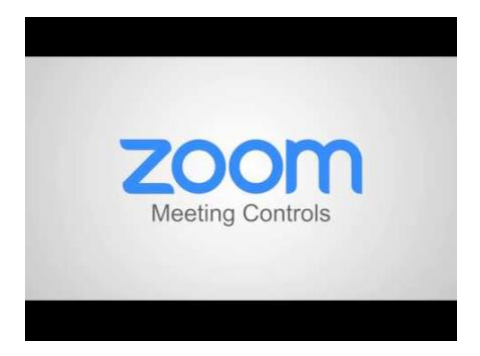

### **How to Share Your Screen:**

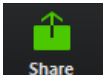

- 1. Select  $\frac{\text{Share}}{\text{at the bottom of your meeting window}}$
- 2. Choose to show:
	- a. Full Desktop
	- b. A Specific Application (Chrome, Powerpoint, Excel, etc.)
	- c. Whiteboard (Virtual Whiteboard)
- 3. Click the checkbox next to 'Share Computer Sound' to share audio with others.
- 4. Select 'Share Screen'.
- 5. Select 'Stop Share' at the top of the meeting window to stop sharing content.

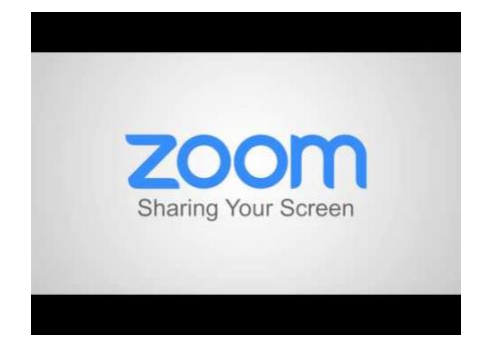

**How to Schedule a Meeting with Zoom Website:**

- 1. Login to zoom.us.
- 2. Click 'My Meetings'.
- 3. Click 'Schedule a Meeting'.
- 4. Create a Topic Name.
- 5. Select 'Recurring meeting' if you'd like to setup a recurring meeting.
- 6. Select the Date, Time, and Duration of your meeting.
- 7. Select the meeting options you'd like to set (auto enable video, audio settings, set password, join before host, mute on entry, etc.).
- 8. Send invites through Google, Outlook, or Yahoo OR copy and paste to send an invitation manually.

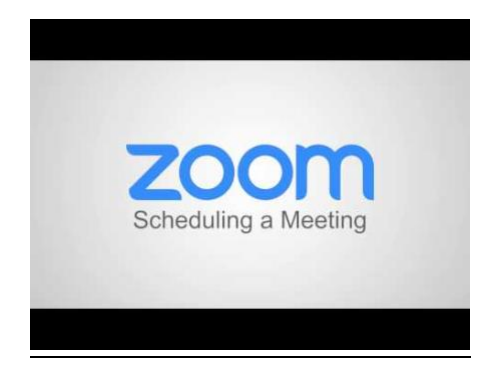

## **How to Schedule a Meeting with Outlook:**

- 1. Login to the Zoom application on your computer.
- 2. On the Outlook calendar, click 'New Meeting'.
- 3. Click the 'Add Zoom Meeting' button.
- 4. Verify the meeting settings and then click 'Continue'.
- 5. Zoom meeting details should then populate into the message body.
- 6. Change the 'Subject' of the email to change the name of the meeting topic.
- 7. Set the meeting start/end time.
- 8. Add desired recipients in the 'To:' field.
- 9. Click Send.
- 10. Your meeting should now be updated on your Zoom calendar and upcoming meetings list.

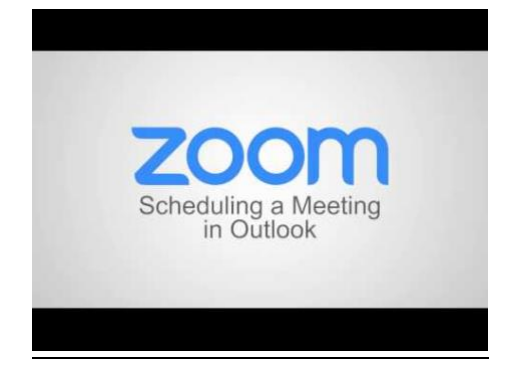

**How to Assign Scheduling Privilege in Outlook:**

- 1. Login on zoom.us.
- 2. Click 'My Meeting Settings'.
- 3. Scroll down to 'Schedule Privilege'.
- 4. Click 'Add' next to 'Assign scheduling privilege to'.
- 5. Enter the email address for the person you would like to assign scheduling privilege to.
- 6. Click 'Assign'.

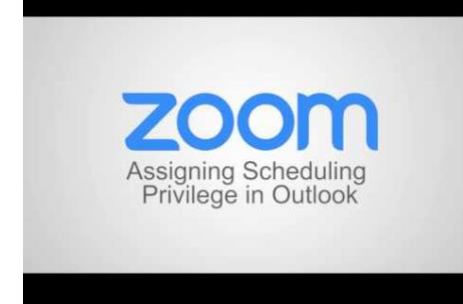

## **How to Use Breakout Rooms:**

- 1. Login at zoom.us.
- 2. Click 'Meeting Settings'.
- 3. Make sure 'Breakout room' is checked in the 'In Meeting (Advanced) section.
- 4. Next time you host a zoom meeting, a new icon will appear on the bottom right corner of the screen.
- 5. Assign number of rooms you'd like to create from the main meeting.
- 6. Click 'Automatically' to have zoom assign the individuals randomly, OR click 'Manually' to assign them yourself.
- 7. Click 'Create Breakout Rooms'.
- 8. Click 'Assign' next to the breakout room, check the participants are correct, then click 'Assign' again.
- 9. Repeat step 8 for all of the rooms you've created.
- 10. When you are ready, click 'Open All Rooms' and the participants will automatically be placed into their corresponding breakout room.
- 11. Participants can leave the breakout room at any time and will be placed back into the main meeting.
- 12. As the host, click 'Join' on any of the breakout rooms to join and provide assistance.
- 13. As the host, you can also chat with 'All Breakout Rooms' or rooms individually for updates/assistance.
- 14. To return participants to the main meeting, click 'Close All Rooms' and participants will have 60 seconds before automatically connecting back to the main meeting.
- 15. Open the breakout rooms menu again to recreate the same breakout rooms or to create new assignments.

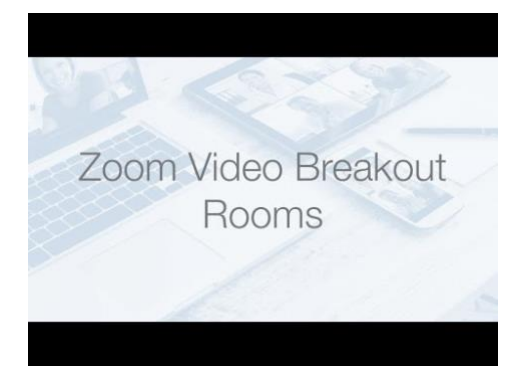